# **Add TA lines manually - mileage and per diem out-of-State**

## **Add a line and select the Expense Type.**

Here, the Header has been completed, a line for Airfare has been completed and we clicked the Add icon at the end of the row to add a new one.

We're going to click the drop-down arrow under Expense Type and select Domestic TR-Mileage.

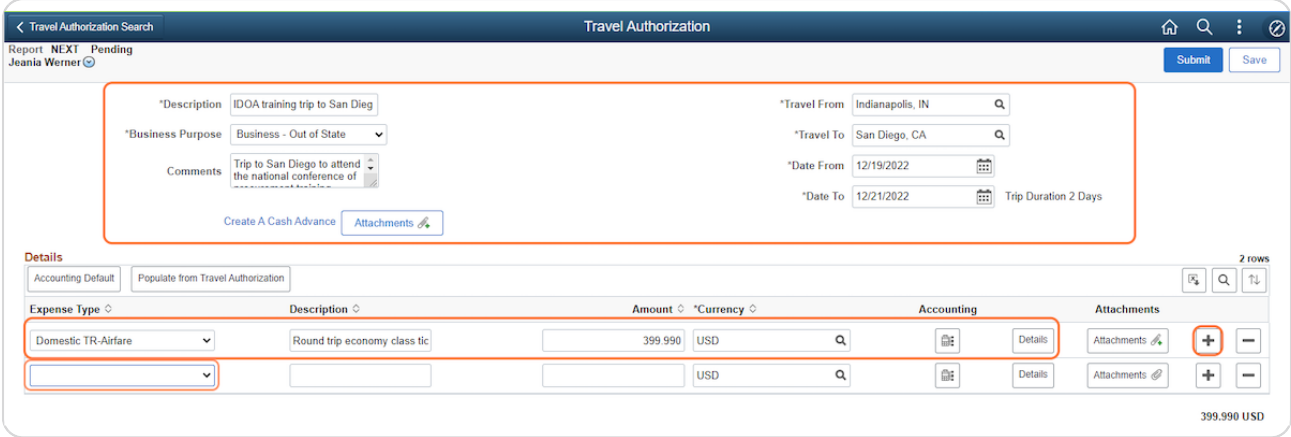

#### STEP 2

# **Enter the Description.**

In the Description field, enter the complete address for the start and end points for the mileage being claimed.

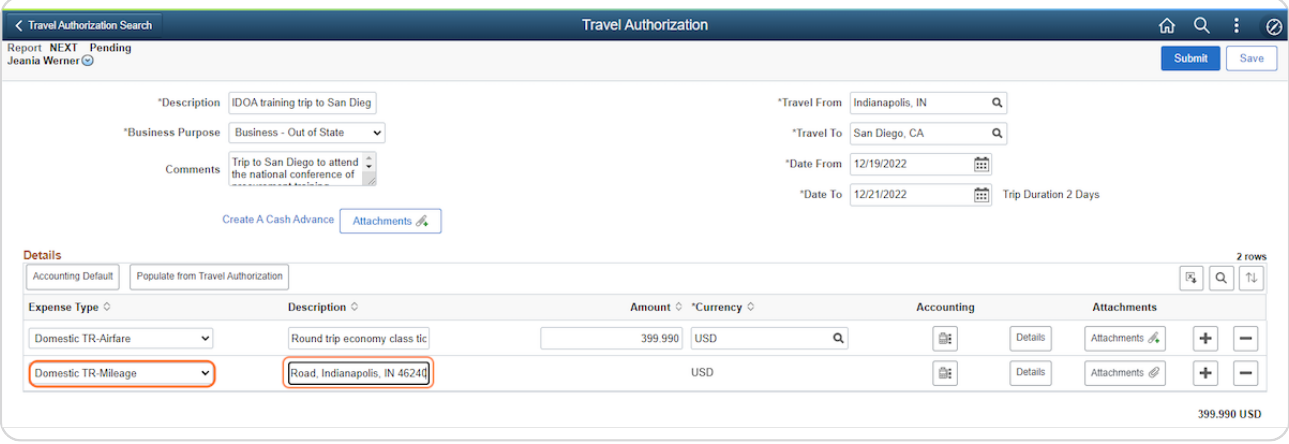

#### STEP j

## **Review or adjust the Accounting Details and Line Details.**

To review or adjust the Accounting Details, click the icon under Accounting.

To review and adjust the Line Details, click Details.

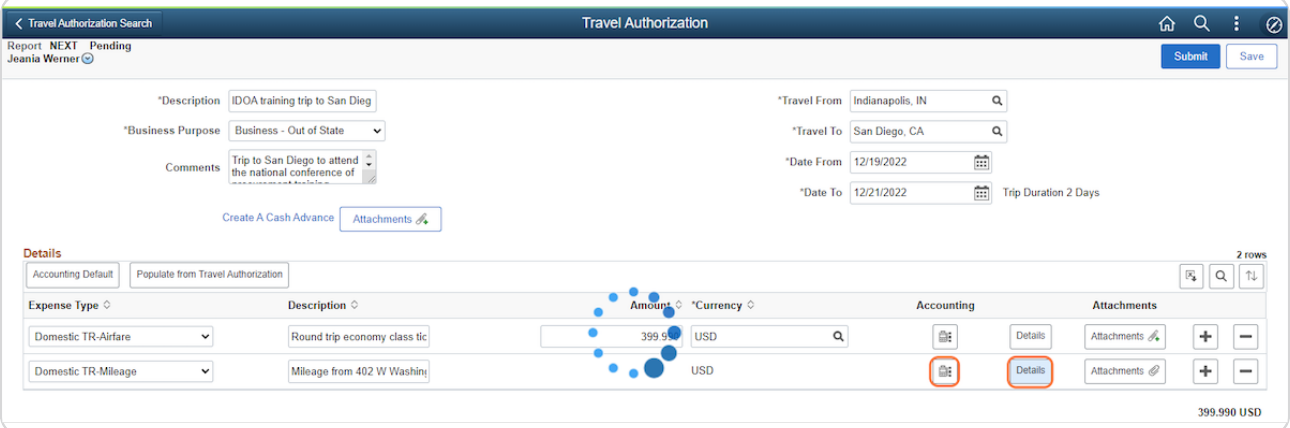

#### STEP 4

## **Adjust the Date and select the Payment Type.**

The Line Detail pop-up will appear.

The Date will default with the first day of the trip - update it to reflect the event start date.

Select the appropriate Payment Type from the drop-down.

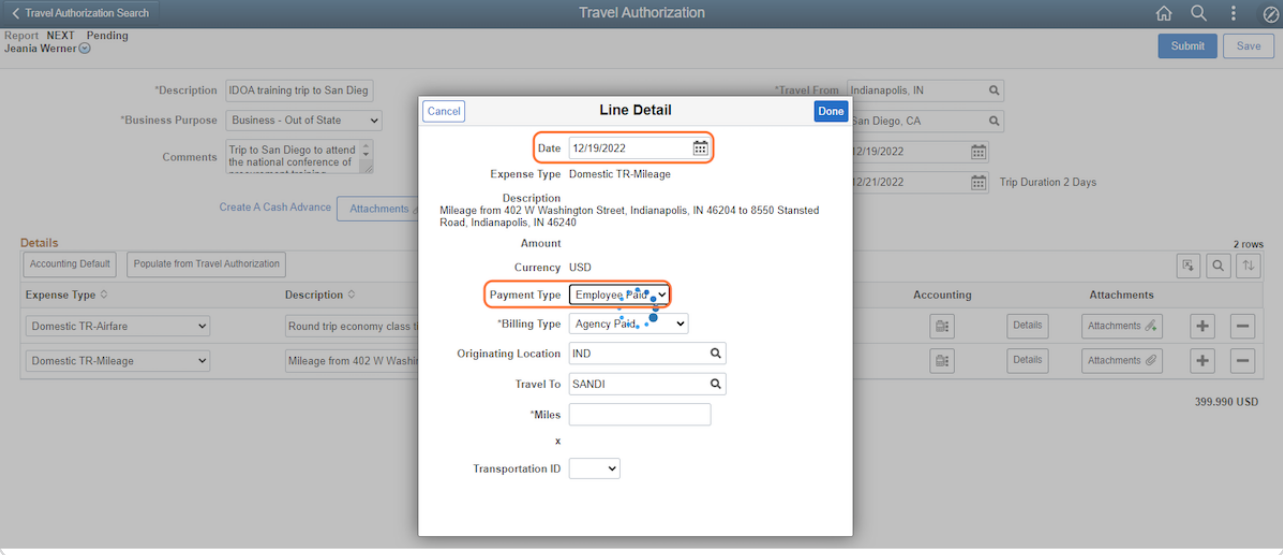

# **Select the Billing Type and review the Originating Location.**

Select the appropriate Billing Type from the drop-down based on the Payment Type chosen.

The Originating Location field will be populated from the Header. It can be updated if needed using the Lookup feature.

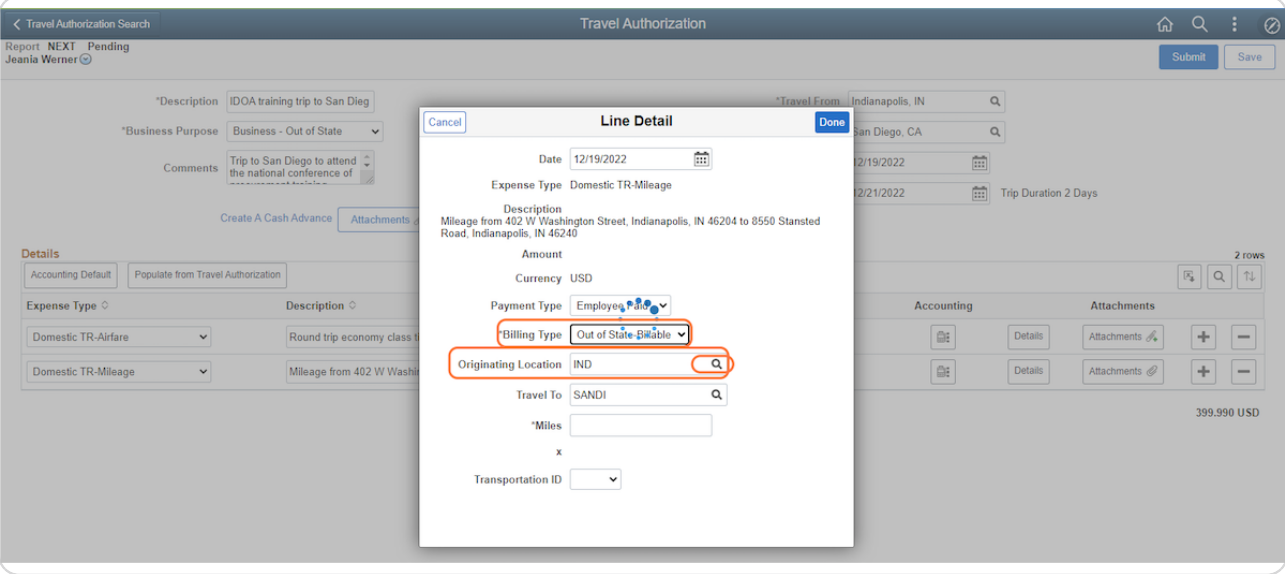

## **Review the Travel To field and enter the number of Miles.**

The Travel To field will be populated from the Header; it can be updated if needed using the Lookup feature.

Enter the number of miles calculated as the shortest distance from an on-line mapping source.

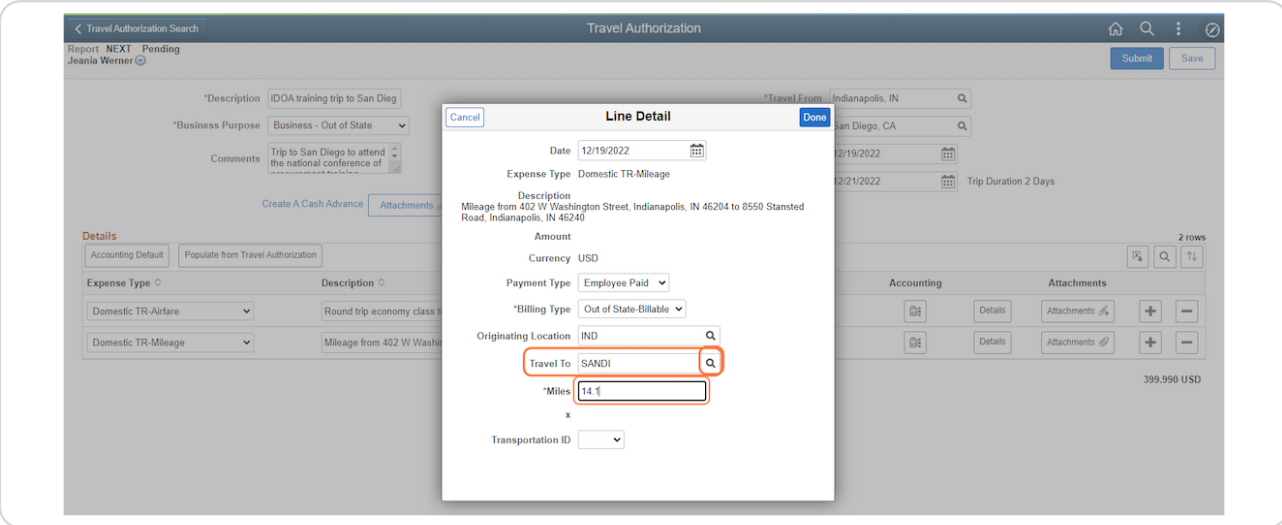

#### STEP 7

# **Select the Transportation ID.**

From the Transportation ID drop-down, select IDOA.

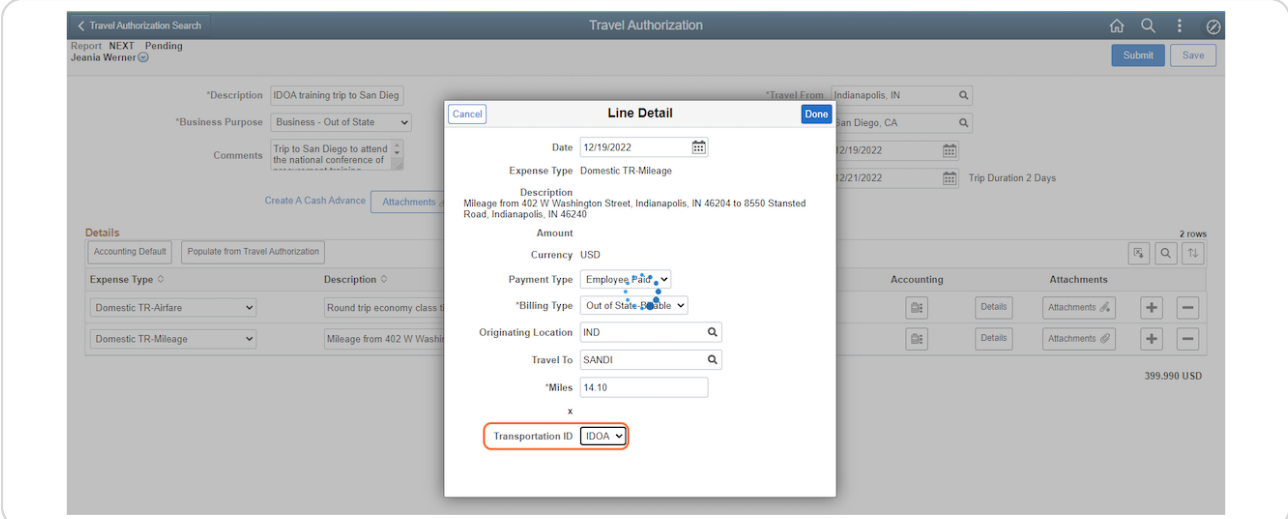

## **Click Done on the Line Detail pop-up.**

Notice that the current State mileage reimbursement rate has defaulted.

When you're satisfied, click Done on the Line Detail pop-up.

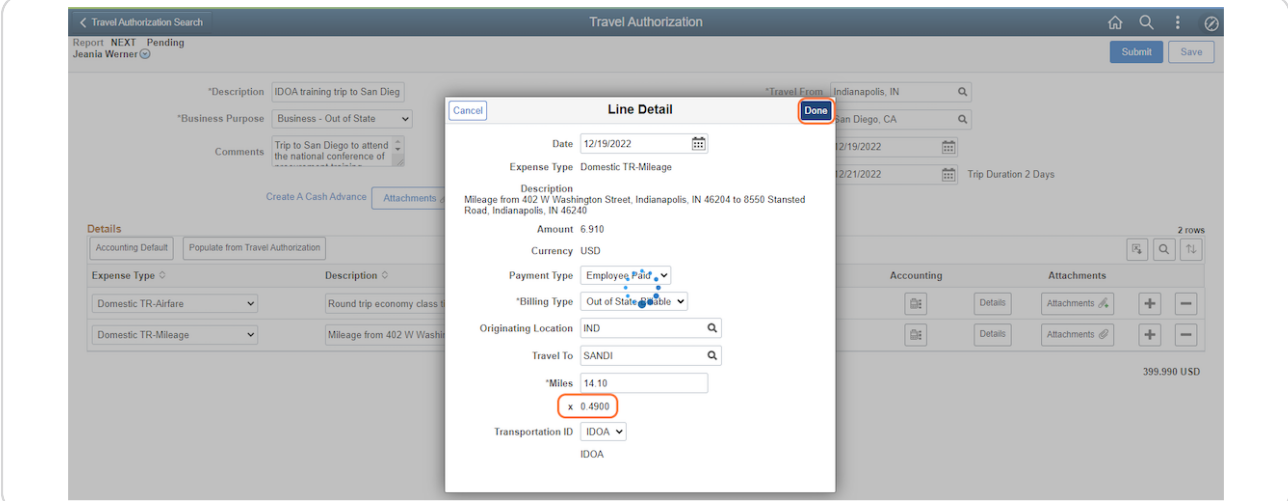

#### STEP 9

#### **Add a line and select the Expense Type.**

Notice that the Amount has prepopulated based on the miles and the reimbursement rate.

We clicked the Add icon at the end of the row to add a new one.

We're going to click the drop-down arrow under Expense Type and select Domestic TR-PerDiem-OutofState.

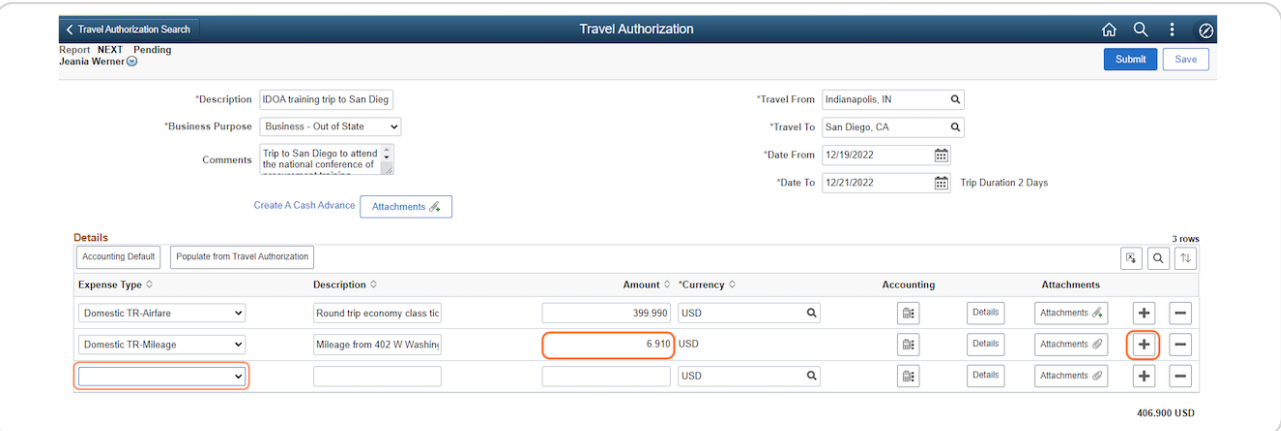

### **Enter the Description and the Amount.**

In the Description field, enter any meals provided or enter a comment if no meals were provided.

#### Enter the Amount.

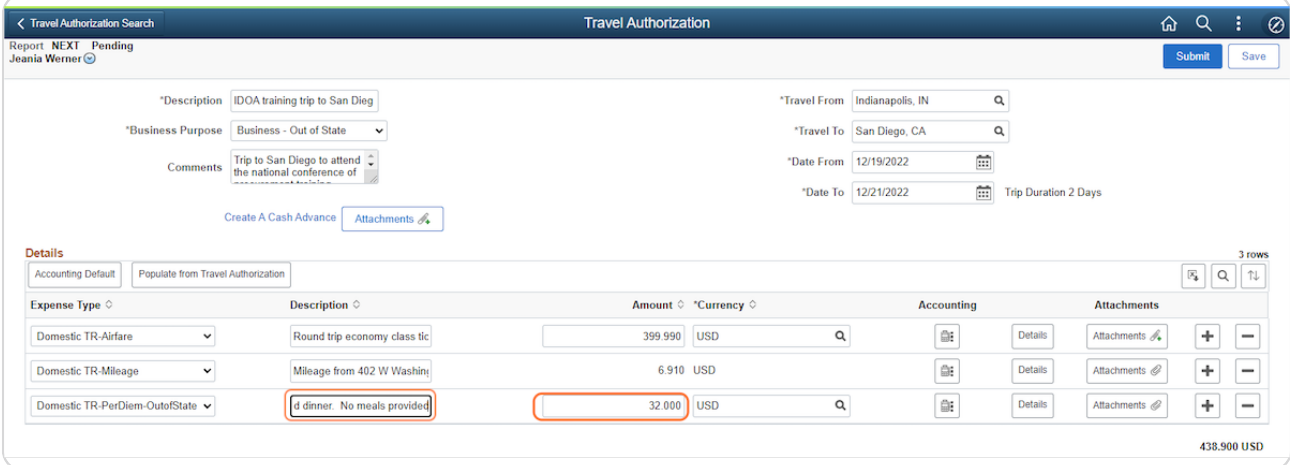

#### STEP 11

# **Review or adjust the Accounting Details and Line Details.**

To review or adjust the Accounting Details, click the icon under Accounting.

To review and adjust the Line Details, click Details.

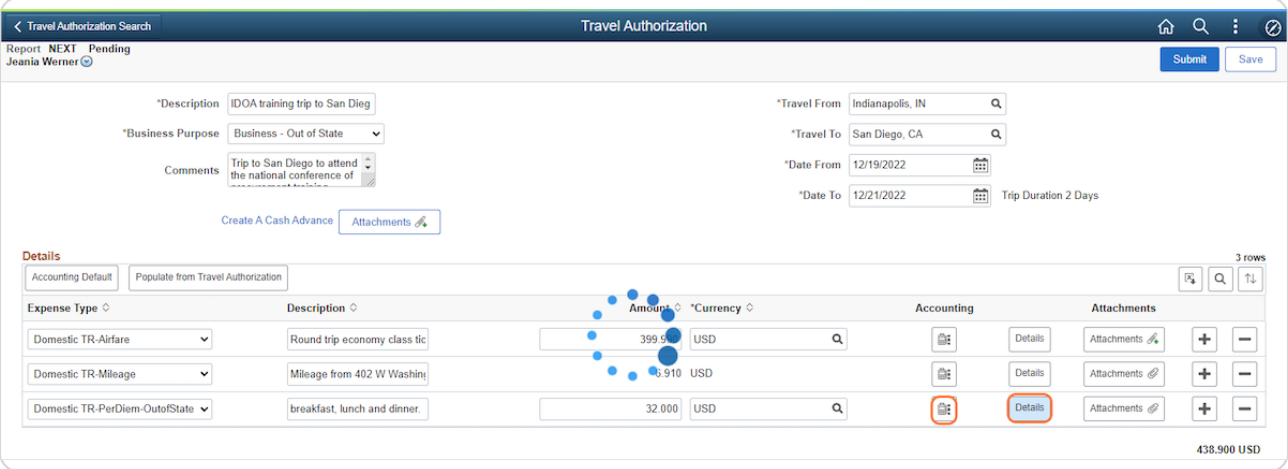

# **Complete the Line Detail pop-up.**

- The Date will default with the first day of the trip update it to reflect the expense date.
- Select the appropriate Payment Type from the drop-down.
- Select the appropriate Billing Type from the drop-down based on the Payment Type chosen.
- The Originating Location field will be populated from the Header. When you're satisfied, click Done on the Line Detail pop-up.
- Continue to add expense lines with the required information and click Save often to avoid losing information.

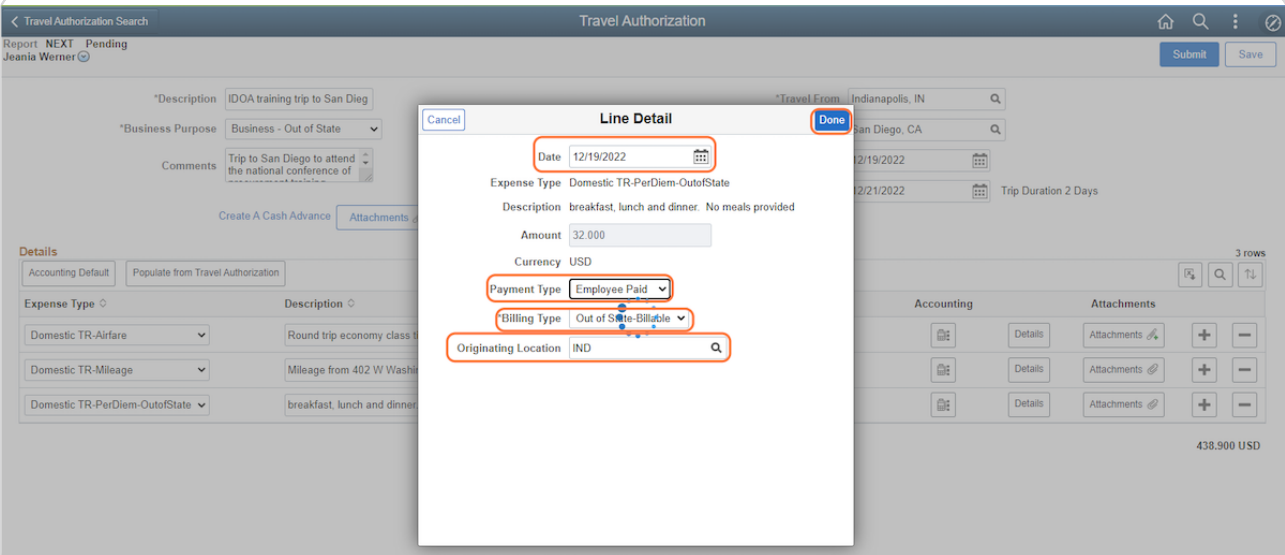